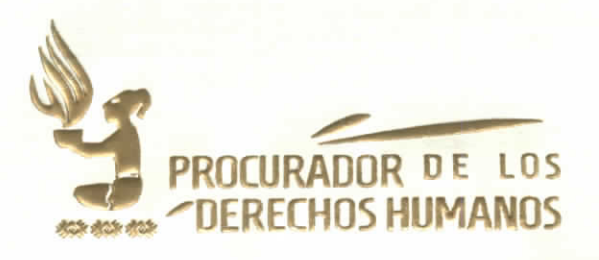

# ACUERDO NÚMERO PDH-066-2021

## EL PROCURADOR DE LOS DERECHOS HUMANOS

### **CONSIDERANDO**

Que de conformidad con la Constitución Política de la República de Guatemala y el Decreto número 54-86 del Congreso de la República y su reforma, Ley de la Comisión de Derechos Humanos del Congreso de la República y del Procurador de los Derechos Humanos, el Procurador es un Comisionado del Congreso de la República para la Defensa de los Derechos Humanos establecidos en la Constitución Política de la República de Guatemala, así como en los tratados y convenios internacionales aceptados y ratificados por Guatemala, y que su actuación no está supeditada a Organismo, Institución o funcionario alguno, debiendo actuar con absoluta independencia.

#### **CONSIDERANDO**

Que de conformidad con el artículo 14, literal k) del Decreto 54-86 del Congreso de la República y su reforma, Ley de la Comisión de Derechos Humanos del Congreso de la República y del Procurador de los Derechos Humanos, el Procurador tiene la función de organizar la Procuraduría de los Derechos Humanos y regular su funcionamiento interno, el Acuerdo cuerdo número SG-084-2020 del Procurador de los Derechos Humanos, Reglamento de Organización y Funcionamiento de la Procuraduría de los Derechos Humanos, establece los niveles de organización y funcionamiento de las Unidades institucionales.

#### **CONSIDERANDO**

Augusto Jordán Rodas Andrade Procurador de los Derechos Humanos

Que conforme a la solicitud realizada mediante la referencia DT-114-9/03/21-lmgg de fecha 9 de marzo de 2021, de la Dirección de Tecnologías de la Información, en el cual se solicita la aprobación y firma, de las guías de usuario siguientes: 1. Guía de Usuario: Módulo de compras - Gestión de Requisiciones; 2. Guía de Usuario:

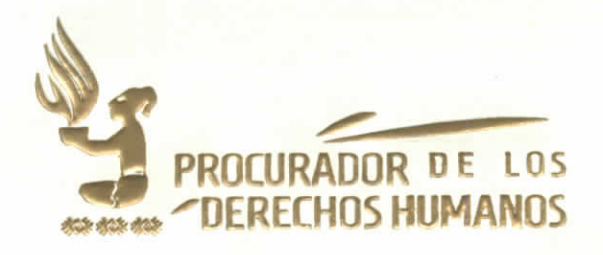

Módulo de Almacén - Gestión de Solicitudes; 3. Guía de Usuario: Módulo de Almacén – Solicitud de Insumos.

# **POR TANTO:**

Con base en lo considerado, los artículos: 274 y 275 de la Constitución Política de la República de Guatemala; artículos 8, 13 y 14 de Decreto Número 54-86 del Congreso de la República de Guatemala y sus reformas, Ley de la Comisión de Derechos Humanos del Congreso de la República y del Procurador de los Derechos Humanos; Acuerdo Número SG-084-2020 del Procurador de los Derechos Humanos, Reglamento de Organización y Funcionamiento de la Procuraduría de los Derechos Humanos y Acuerdo Número SG-098-2020 del Procurador de los Derechos Humanos, Manual de Organización y Funciones de la Procuraduría de los Derechos Humanos:

# **ACUERDA:**

# APROBAR LA GUÍA DE USUARIO VERSIÓN 2.0 - MÓDULO DE ALMACÉN: GESTIÓN DE **SOLICITUDES**

ARTICULO 1. OBJETO. El presente Acuerdo tiene por objeto aprobar la guía de usuario, Módulo De Almacén: Gestión de Solicitudes, de la Dirección de Tecnologías de la Información y revisada por la Dirección de Planificación y Gestión Institucional, dicho modulo forma parte del Sistema de Gestión Administrativa que es de uso de las distintas Unidades de la institución.

**Sasto Jordán Rodas Andrade** peurador de los Derechos Humano

ARTÍCULO 2. APROBACIÓN. Se aprueba la GUÍA DE USUARIO VERSIÓN 2.0 - MÓDULO DE ALMACÉN: GESTIÓN DE SOLICITUDES, que consta de cuarenta y seis (46) hojas útiles únicamente en su lado anverso que se adjuntan y forman parte del presente Acuerdo.

ARTÍCULO 3. AUTORIZACIÓN. Se AUTORIZA el uso del MÓDULO DE ALMACÉN: GESTIÓN DE SOLICITUDES, en la Procuraduría de los Derechos Humanos.

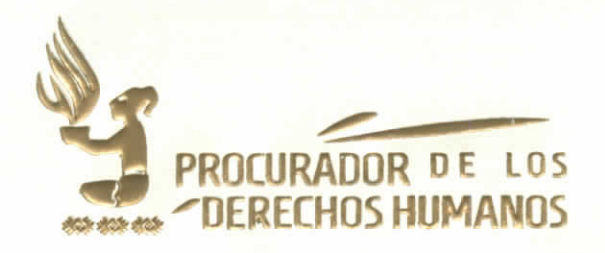

ARTÍCULO 4. IMPLEMENTACIÓN. El presente Acuerdo será implementado de forma progresiva conforme las condiciones presupuestarias, financieras, administrativas y tecnológicas de la Institución.

ARTÍCULO 5. CASOS NO PREVISTOS. Los casos no contemplados en este Acuerdo y las dudas respecto a su interpretación y aplicación serán resueltos por el/la Procurador/a de los Derechos Humanos.

ARTÍCULO 6. VIGENCIA. El presente Acuerdo cobra vigencia el veintitrés de marzo de dos mil veintiuno. Comuníquese a todas las Unidades de la Procuraduría de los Derechos Humanos por los medios internos que posea la Institución para su conocimiento, en especial a la Dirección Administrativa y Dirección de Tecnologías de la Información para los efectos correspondientes.

Dado en la Ciudad de Guatemala, diecinueve de marzo de dos mil veintiuno.

AUGUSTO JORDAN RODAS ANDRADE

PROCURADOR DE LOS DERECHOS HUMANOS

**CLAUDIA EUGENIA CABALLEROS ORDÓÑEZ SECRETARIA GENERAL** PROCURADURÍA DE LOS DERECHOS HUMANOS

# **GUIA DE USUARIO**

Versión 2.0

# **MÓDULO DE ALMACÉN:** Gestión de Solicitudes

Dirección de Tecnologías de la Información - Marzo 2021

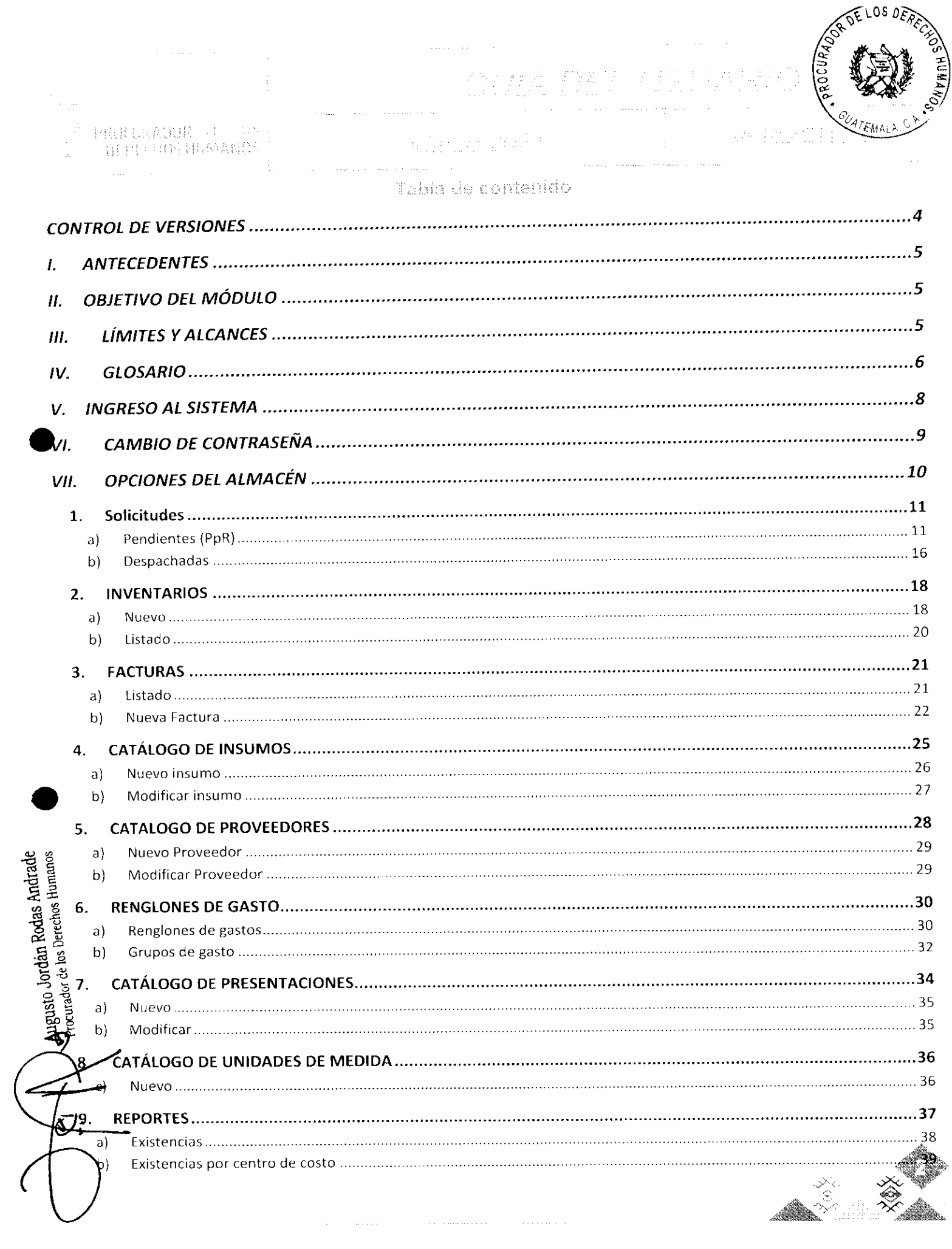

![](_page_5_Picture_0.jpeg)

 $\hat{\beta}$  , and

# $\label{eq:2} \frac{1}{2}\sum_{i=1}^{N} \frac{d^2\mathbf{p}_i}{\mathbf{p}_i} \leq \frac{1}{2}\sum_{i=1}^{N} \frac{1}{2}\sum_{i=1}^{N} \frac{d^2\mathbf{p}_i}{\mathbf{p}_i}$

# $\begin{bmatrix} 199.1 & 2410 \text{R} & 3 & 1 \\ 199.1 & 141 \text{R} & 441 \text{V} & 441 \text{V} \\ \end{bmatrix}$

 $\ddot{\phantom{a}}$ 

![](_page_5_Picture_25.jpeg)

![](_page_5_Figure_4.jpeg)

![](_page_5_Picture_5.jpeg)

![](_page_6_Picture_0.jpeg)

![](_page_6_Picture_2.jpeg)

# CENTRE THE SERVICE

![](_page_6_Figure_4.jpeg)

![](_page_6_Figure_5.jpeg)

![](_page_6_Picture_6.jpeg)

![](_page_7_Picture_0.jpeg)

# AUTODO NO

El Módulo de Almacén, surge de la necesidad de mejorar el control de ingresos y salidas de los insumos inventariados en la Unidad de Almacén. Es necesario automatizar los procesos desde la creación de la solicitud hasta el despacho de los productos, este módulo integra todos los requerimientos solicitados por el personal a cargo de la administración del sistema actual. El nuevo diseño es totalmente operacional y amigable para el usuario permitiendo sustituir el sistema que actualmente cuenta la Unidad de Almacén.

# **CELIFING DEL MÓDULO**

Llevar el control de los productos que se tienen registrados en el inventario de la Unidad de Almacén del Procurador de los Derechos Humanos, permitiendo crear solicitudes y que éstas sean despachadas por el personal a cargo.

# HILLIMITES Y ALCANCES

igusto Jordán Rodas Andrade<br>Anador de los Derechos Humanos

El uso del Módulo de Almacén requiere que cada Unidad de la Institución haya presentado las requisiciones necesarias para poder tener habilitado un Inventario de Insumos a su disposición. No se podrá solicitar insumos que no se hayan requerido con anticipación.

Es necesario que cada Unidad de la Institución cuente con al menos un usuario de tipo Solicitante y uno de tipo Autorizador.

NOTA ACLARATORIA: TODOS LOS DATOS QUE SE VISUALIZAN EN LAS IMÁGENES DE CAPTURAS DE PANTALLA SON DE EJEMPLO, UTILIZADOS ÚNICAMENTE PARA LAS PRUEBAS Y PARA ILUSTRAR ESTA GUÍA DE USUARIO.

![](_page_7_Picture_9.jpeg)

![](_page_8_Picture_0.jpeg)

![](_page_8_Picture_1.jpeg)

四年进公服报》, 199 P. SHIPP, H. MATER

# 高い行き 78.75

Navegador de Es un programa que le permite el acceso a la Web. En el caso de la PDH, internet es el programa que utiliza para ingresar a la Intranet y poder usar los diferentes Sistemas

Puede utilizar:

Google Chrome Mozilla Firefox **3** Internet Explorer

**Hacer clic** Acción de pulsar el botón izquierdo del mouse (ratón) de la computadora sobre los botones o enlaces (textos que realizan alguna función), para realizar alguna acción dentro del Sistema. Es importante que sea pulsado solamente una vez por acción, para no duplicar las funciones.

Usuario Persona que hace uso del Sistema. Si es un usuario registrado debe tener un código de acceso y una contraseña registrada previamente en el Sistema.

Contraseña / Es una palabra clave registrada y asociada a un Usuario. Esta es Password personal e intransferible. Es la forma en la que el Sistema puede verificar L Clave la identidad de los usuarios.

**Ícono** Imagen utilizada para representar un archivo, carpeta, programa, comando o un proceso.

**Botón** Representación gráfica de una tecla para activar o realizar una función. Los botones suelen ser representados como rectángulos con una leyenda o icono, generalmente con efecto de relieve.

> Siglas de Presupuesto por Resultados, conocido también como Gestión por Resultados Es un enfoque de la administración pública que orienta sus esfuerzos a dirigir todos los recursos (humanos, financieros y tecnológicos) internos o externos, hacia la consecución de resultados de desarrollo...; es un enfoque diseñado para lograr la consistencia

![](_page_8_Picture_13.jpeg)

![](_page_8_Picture_14.jpeg)

![](_page_9_Picture_0.jpeg)

![](_page_9_Picture_1.jpeg)

coherencia buscadas entre los resultados de desarrollo de país y el quehacer de cada una de sus instituciones. Exige establecer el costo de los subproductos que se entregan a la población con el fin de realizar asignaciones presupuestarias más precisas. (fuente: Planificación y Presupuesto por Resultados para el Sector Público de Guatemala, SEGEPLAN y MINFIN).

- Todos los bienes y servicios que el ciudadano recibe de parte del Estado. Producto
- Constituye la combinación de insumos que son transformados en bienes Subproducto o servicios, entregados en su conjunto a la población. Hace operativo al mínimo nivel el producto y permite su costeo, logrando la relación entre los insumos para la prestación de bienes y servicios.
- Centro de Son los centros de atención donde se lleva a cabo la entrega de los Costo subproductos a la población.
- Bien de cualquier clase empleado en la producción de otros bienes. Insumo
- Requisición Formulario utilizado en la PDH para solicitar la compra de insumos para un Subproducto específico. Coincide con las preórdenes de compra del SIGES.

**SIGES** Sistema de Gestión del Ministerio de Finanzas Públicas.

**GRID** Significa rejilla de datos, es una interfaz de usuario bastante típica, que sirve para visualizar información en una tabla. La información suele ser un conjunto de registros, y se suelen mostrar cada uno de ellos en una fila. Además, los grid suelen tener integradas funcionalidades para la ordenación de los datos y opciones para su edición o borrado.

![](_page_9_Picture_10.jpeg)

![](_page_10_Picture_0.jpeg)

Para poder ingresar al Módulo de Almacén Es necesario abrir cualquiera de los navegadores y entrar a la Intranet de la PDH (intranet.pdh.org.gt), Los navegadores de internet permitidos son:

![](_page_10_Picture_2.jpeg)

En la pantalla principal ubicar Menú Principal, en la categoría Sistemas del menú, ubicar la subcategoría Generales y hacer clic en la opción Gestión Administrativa.

![](_page_10_Picture_4.jpeg)

**o**sto Jordán Rodas Andrade<br>Eurador de los Derechos Humanos

i de la provincia de la condición.<br>Après de la del Mercello de Castolio an<br>1965 - Berlin Amerikaansk politikus († 19 and an integral  $\hat{p}$  , we have  $\hat{p}$  and  $\hat{p}$ 

such care conduction of a 

 $\eta$  ,  $\eta$  ,  $\theta$  , in terms of the second contract  $\eta$  $\label{eq:1} \mathcal{L}_{\text{comp}} = \mathcal{L}_{\text{comp}} + \mathcal{L}_{\text{comp}}$ 

Verschös lös aduerden

#### Documentos recientes

man service and the context in a shekarar ta ta tsayingi<br>Manazarta  $\mathcal{L} \sim 0.24$  and  $\mathcal{L} \sim$ 

高中的一部结构和数字类型体系的

![](_page_10_Picture_12.jpeg)

![](_page_11_Picture_0.jpeg)

![](_page_11_Picture_1.jpeg)

Ingresar "Usuario" y "Contraseña" a matalana<br>Salah sa

Dentro del Módulo, ingrese el Usuario y Contraseña y luego clic en Aceptar.

 $\label{eq:2} \frac{1}{\sqrt{2}}\int_{-\infty}^{\infty} \frac{1}{2\pi\sqrt{2}}\frac{dx}{dx}dx.$ 

El módulo de Gestión Administrativa, le mostrará accesos a los distintos sistemas a los que su usuario tenga permisos. Manejando de igual manera el tipo de acceso que le permita en cada uno de ellos.

# FACTOR TELL DE L'ESSERVA

Al momento de ingresar al módulo de almacén con el usuario que se le ha proporcionado es necesario cambiar la contraseña por motivos de seguridad.

Para realizar dicho procedimiento, ingresaremos a la opción de "Seguridad > Cambiar Contraseña"

![](_page_11_Picture_8.jpeg)

![](_page_11_Picture_9.jpeg)

![](_page_12_Picture_0.jpeg)

1. 生产房具银行业 THE EBSTREED FOR

A continuación, le mostrará la siguiente ventana. En la cual deberá ingresar la Contraseña anterior y luego ingresar la Nueva contraseña y confirmarla, clic en "Aceptar".

![](_page_12_Figure_3.jpeg)

Nota: La contraseña debe ser mayor a 6 caracteres y deberá contener una combinación alfanumérica (números y letras)

# 紧张 / 2004年9月11日 28月22日 1月45日 1月

En el menú superior, la opción "Almacén" mostrará todas las acciones que el usuario "Gestor" puede realizar sobre el manejo del almacén:

![](_page_12_Figure_7.jpeg)

![](_page_12_Picture_8.jpeg)

![](_page_12_Picture_9.jpeg)

![](_page_13_Picture_0.jpeg)

# 2日14 中各银银 (3) number of the production is

t indulfaded

En esta sección se detalla el funcionamiento de las opciones de gestión de Solicitudes.

![](_page_13_Picture_4.jpeg)

# $\label{eq:1} \mathcal{H}^{(1)}(x) = \mathcal{H}^{(1)}(x) + \mathcal{H}^{(2)}(x) + \mathcal{H}^{(3)}(x)$

Muestra el listado de solicitudes pendientes de gestionar sobre insumos que han sido registrado bajo los procesos de Presupuesto por Resultados (PpR).

![](_page_13_Figure_7.jpeg)

![](_page_14_Picture_0.jpeg)

# Donde: Muestra el detalle de los insumos que conforman la solicitud.

![](_page_14_Figure_2.jpeg)

**Example 3 Muestra la solicitud para su despacho.** Donde:

![](_page_14_Figure_4.jpeg)

![](_page_15_Picture_0.jpeg)

El gestor puede, si existe una razón de peso, eliminar insumos de la solicitud, antes de despacharla. Así mismo, si lo considera necesario, puede cambiar la cantidad del insumo que va a despachar.

![](_page_15_Figure_2.jpeg)

![](_page_16_Picture_18.jpeg)

# Nota: el voucher estará disponible para cualquier otro momento.

 $\bar{\mathbb{S}}$ 

Luego de ser despachada, el estado de la solicitud cambiará a "Despachada" y ya no se mostrará ninguna opción para modificar la misma.

![](_page_16_Picture_3.jpeg)

![](_page_17_Picture_20.jpeg)

# Si la solicitud es rechazada, el sistema pedirá confirmación del rechazo.

Augusto Joituan noves ......<br>Procurador de los Derechos Humanos

تم

![](_page_17_Picture_21.jpeg)

Hacer clic en "OK" procesará el rechazo. Hacer clic en "Cancef" detendrá el mismo. De ser rechazada, el estado de la misma cambiará y se indicará la fecha y el usuario que rechaza.

![](_page_17_Picture_4.jpeg)

![](_page_18_Picture_13.jpeg)

# is, consultates

Muestra el listado de las solicitudes que han sido despachadas, como un historial, en el cual se puede consultar los insumos que fueron despachados o reimprimir el comprobante del despacho.

![](_page_18_Picture_14.jpeg)

![](_page_19_Picture_56.jpeg)

 $\mu$  , and  $\mu$  , and the second proposition is a sequence of the second proposition  $\mu$  $\chi$  , and the properties of the second contract  $\mathcal{P}^{\mathcal{A}}$  , where  $\chi$  $\mathcal{L}_{\text{max}}$  and  $\mathcal{L}_{\text{max}}$  are the second constant of the second second  $\Delta \phi = 0.000$  and  $\Delta \phi = 0.000$  . The second state  $\phi$ 

Muestra los datos y detalle de la solicitud, con la opción de volver a imprimir el Donde: voucher (comprobante).

![](_page_19_Figure_3.jpeg)

 $\mathcal{A}^{\mathcal{A}}$ 

![](_page_19_Figure_4.jpeg)

![](_page_19_Picture_5.jpeg)

![](_page_19_Picture_6.jpeg)

![](_page_20_Picture_0.jpeg)

## INVENTARIOS

Generación y administración de Inventario de insumos en stock, al momento de la generación del mismo.

![](_page_20_Picture_3.jpeg)

Si se han generado Inventarios con anterioridad, el sistema mostrará un listado de los mismos, si no existe ninguno, mostrará la opción para generar uno nuevo.

![](_page_20_Figure_5.jpeg)

![](_page_21_Picture_0.jpeg)

![](_page_21_Figure_1.jpeg)

![](_page_22_Picture_0.jpeg)

#### Latingly  $\frac{1}{2\pi}$  .

Muestra un listado de los inventarios que se han creado, con su fecha de creación, usuario que lo generó y la opción de impresión del mismo.

![](_page_22_Picture_22.jpeg)

![](_page_22_Figure_4.jpeg)

![](_page_22_Picture_5.jpeg)

![](_page_23_Picture_0.jpeg)

# PACTURAS

Dentro del Módulo de Almacén, hacer clic en el menú de Almacén → Facturas

![](_page_23_Picture_3.jpeg)

Al ingresar esta opción, se mostrará un listado de las facturas que ya se encuentran ingresadas en el sistema, o la opción de ingresar una nueva.

![](_page_23_Figure_5.jpeg)

Al hacer clic sobre este ícono, se desplegará el detalle de la factura seleccionada.

Mostrará los datos de la factura además del listado de insumos que la describen. Si el estado de la factura aún es "Pendiente", se podrán agregar o modificar los insumos.

![](_page_23_Picture_8.jpeg)

![](_page_24_Picture_0.jpeg)

Al hacer clic en el botón Nuevo que aparece en el listado de facturas, se desplegará la siguiente ventana, donde se solicita la información de la Factura que se desea ingresar al sistema.

![](_page_24_Figure_2.jpeg)

Al momento de llenar todos los datos que se solicitan en la pantalla que muestra la imagen anterior, hacer clic en el botón Guardar:

Se habilitará la opción de Actualizar y Terminar factura en la parte superior:

B Caardar

**Canadan Rodas Andrade<br>Sto Jordán Rodas Andrade<br>Nacr de los Derechos Humanos** 

Tendmar

Al modificar datos o ingresar insumos solamente se hace clic en "Guardar", se guardarán los cambios ingresados pero la factura continuará en estado "Pendiente". Al hacer clic en

![](_page_25_Picture_0.jpeg)

"Terminar" se guardarán los cambios y se marcará como "Terminada" la factura y ya no habrá posibilidad de modificarla.

2. En la parte inferior se desplegará la sección donde se deben ingresar los insumos.

![](_page_25_Figure_3.jpeg)

Se mostrará un listado de insumos de acuerdo con la requisición seleccionada, buscar el insumo y hacer clic en el botón seleccionar.

# Insumos que se encuentran en la Requisición: 0001-2020

![](_page_25_Picture_40.jpeg)

![](_page_25_Picture_7.jpeg)

AC ordán Rodas Andrade<br><sub>rador</sub> de los Derechos Humanos

**Contractor** 

![](_page_26_Picture_1.jpeg)

 $\label{eq:3.1} \frac{1}{\left(1-\frac{1}{2}\right)}\sum_{i=1}^n\frac{1}{\left(1-\frac{1}{2}\right)}\left(\frac{1}{\left(1-\frac{1}{2}\right)}\right)^2\left(\frac{1}{\left(1-\frac{1}{2}\right)}\right)^2.$ 

## Al mostrar el insumo en el detalle, ingresar cantidad y costo

الأنبيذ والمتاريخ والمحار

「特別山学系良R」() (4)

**AFRECHOS HUMANOS** 

![](_page_26_Figure_4.jpeg)

科技的方法

Para editar un registro hacer clic en el icono

![](_page_26_Figure_6.jpeg)

![](_page_26_Figure_7.jpeg)

![](_page_26_Picture_8.jpeg)

![](_page_27_Picture_0.jpeg)

# AL CATÁLOGO DE INSUMOS

En esta opción el usuario Gestor puede mantener actualizado el listado de los insumos, con sus presentaciones y unidades de medida, así como los códigos que proporciona el Ministerio de Finanzas Públicas.

Este catálogo es el que se utiliza en todas las funciones del sistema: Solicitudes, Facturas, Requisiciones; por lo tanto, es importante que se mantenga actualizado a los datos del Ministerio de Finanzas Públicas y así no provocar un conflicto al momento de requerir o solicitar insumos que va no existan.

![](_page_27_Picture_4.jpeg)

En la imagen siguiente se muestra el catálogo de todos los insumos existentes dentro del Módulo de Almacén.

![](_page_27_Figure_6.jpeg)

![](_page_28_Picture_31.jpeg)

a) Nicevi iratana

Hacer clic en el Botón Nuevo en el Catálogo de Insumos, muestra el siguiente formulario, donde se solicita la información del insumo que se desea agregar al Módulo de Almacén.

![](_page_28_Figure_3.jpeg)

NOTA: La fecha de inactivación se llenará cuando por alguna razón el insumo no vaya a ser manejado en la Procuraduría de los Derechos Humanos.

المناسبة المتوسطة المستقدمة المتوسطة المناسبة المناسبة المناسبة المناسبة المناسبة المناسبة المناسبة المناسبة ال<br>وقد المناسبة المستقدمة المستقدمة المناسبة المناسبة المناسبة المناسبة المناسبة المناسبة المناسبة المناسبة المن

![](_page_28_Picture_5.jpeg)

![](_page_29_Picture_36.jpeg)

denotes the set of  $\mathcal{O}(\mathcal{O}_\mathcal{O})$  , where  $\mathcal{O}(\mathcal{O}_\mathcal{O})$  is the set of  $\mathcal{O}(\mathcal{O}_\mathcal{O})$ 

#### in Madificar sustant

En el Catálogo de Insumos, hacer clic en el ícono para modificar el/los datos del mismo.

![](_page_29_Figure_3.jpeg)

![](_page_29_Picture_4.jpeg)

![](_page_30_Picture_0.jpeg)

![](_page_30_Picture_2.jpeg)

# A. CATALOGO DE PROVÉEDORES

Dentro del Módulo de Almacén, hacer clic en el menú de Almacén → Catálogo de Proveedores.

**SHOUTHER** 

![](_page_30_Picture_5.jpeg)

En la siguiente imagen se muestra el Listado de Proveedores que ya fueron agregados al sistema. Opción de búsqueda

![](_page_30_Figure_7.jpeg)

![](_page_31_Picture_31.jpeg)

#### HE ANDREW PODVERTIBL

Hacer clic en el botón Nuevo a la izquierda, parte superior del Catálogo de Proveedores, se mostrará el siguiente formulario, donde se solicita la información del proveedor que se desea agregar.

![](_page_31_Figure_3.jpeg)

### the City Historick Source (FRC

En el Catálogo de Proveedor, hacemos clic en el ícono para modificar los datos.

![](_page_31_Picture_32.jpeg)

![](_page_31_Picture_7.jpeg)

![](_page_32_Picture_0.jpeg)

**6. RENGLONES DE GASTO** 

Dentro del Módulo de Almacén, hacer clic en el menú de Almacén  $\rightarrow$  Catálogo de gastos.

![](_page_32_Picture_3.jpeg)

La cual mostrará dos opciones de submenú:

(d) Depp cares de gastes

Mostrará el listado con los Renglones existentes dentro del sistema:

![](_page_32_Figure_7.jpeg)

![](_page_33_Picture_30.jpeg)

#### $\gamma_{\rm obs} \simeq \sqrt{\gamma_{\rm B}}$

Hacer clic en el Botón Nuevo en el Catálogo de Renglones, se muestra el formulario para el ingreso de un nuevo renglón de gasto. Llenar los datos solicitados y hacer clic en Guardar para registrar el nuevo Renglón. O hacer clic en Cancelar para salir sin guardar.

![](_page_33_Picture_31.jpeg)

#### Monifican

En el Catálogo de Renglones, hacer clic en el ícono el para modificar la información del renglón seleccionado.

a companies

![](_page_33_Picture_32.jpeg)

![](_page_33_Picture_7.jpeg)

![](_page_34_Picture_0.jpeg)

be there detailed

# Mostrará un listado con los Grupos de Gasto existentes dentro del sistema

![](_page_34_Figure_3.jpeg)

#### **Pluevo**

Hacer clic en el Botón Nuevo en el Grupos de Gastos, se muestra el siguiente formulario, ingresar los datos que se solicitan y luego hacer clic en Guardar, para registrar el nuevo Grupo de gasto.

13

a sa salawa

![](_page_34_Figure_6.jpeg)

![](_page_35_Picture_0.jpeg)

A,  $\mathcal{A}\mathcal{A}$  and R Agregar información Hacer clic cancelar

#### Madilicar

En el Listado de los Grupos de Gasto, hacer clic en el ícono para modificar la información del Grupo de gasto seleccionado.

![](_page_35_Figure_4.jpeg)

![](_page_36_Picture_48.jpeg)

# **7. CATALOGO DE PRESENTACIONES**

El Ministerio de Finanzas Públicas maneja diferentes presentaciones para cada insumo, por lo que el Módulo de Almacén presenta la posibilidad de administrar estas presentaciones, con el objetivo de apegarnos lo más posible a los lineamientos del Ministerio de Finanzas Públicas.

En el menú principal de Almacén, la opción "Catálogo de presentaciones" muestra el listado de las presentaciones existentes:

![](_page_36_Figure_4.jpeg)

![](_page_36_Picture_5.jpeg)

DELUS DEAFS

![](_page_37_Picture_49.jpeg)

#### an Pilatego

Para ingresar una presentación de insumo nueva, hacer clic en el botón verde de la parte superior, lo cual mostrará el formulario, llenar los datos solicitados y hacer clic en "Guardar". O hacer clic en "Cancelar" para volver al listado sin guardar datos.

![](_page_37_Figure_3.jpeg)

#### i: Kéndifinan

En el listado de presentaciones, hacer clic en el ícono para ingresar al formulario de la presentación seleccionada, modificar los datos necesarios y hacer clic en "Guardar".

![](_page_37_Figure_6.jpeg)

![](_page_37_Picture_50.jpeg)

 $\mathcal{C}_{\mathcal{A}}$  .

![](_page_37_Picture_8.jpeg)

 $\sim$   $\sim$   $\sim$ 

![](_page_38_Picture_0.jpeg)

#### CATÁLOGO DE UNIDERES DE MEDIDA A.

El Ministerio de Finanzas Públicas maneja diferentes unidades de medida para cada insumo, por lo que el Módulo de Almacén presenta la posibilidad de administrar estas unidades, con el objetivo de apegarnos lo más posible a los lineamientos del Ministerio.

En el menú principal de Almacén, la opción "Catálogo de unidades de medida" muestra el listado del registro:

![](_page_38_Figure_4.jpeg)

![](_page_39_Picture_0.jpeg)

Para la reportería del Módulo, existen reportes prediseñados, para facilidad del usuario Gestor. Estos son:

![](_page_39_Picture_2.jpeg)

![](_page_39_Figure_3.jpeg)

![](_page_39_Picture_4.jpeg)

![](_page_40_Picture_25.jpeg)

# Al momento de seleccionar Existencias, se muestra el listado de los insumos, con el detalle de costos, existencias actuales, entre otros datos.

![](_page_40_Picture_26.jpeg)

Detalle

Muestra todo el catálogo de insumos, actualizados a la fecha en existencias, mostrando costos.

. . . . . . . . . . . . . . . . . . .

![](_page_40_Picture_5.jpeg)

![](_page_41_Picture_0.jpeg)

in<br>Titul magement and he again menyer

Muestra el detalle de los insumos y las existencias, según las requisiciones ingresadas, para cada centro de costo.

![](_page_41_Picture_20.jpeg)

Donde se listan los insumos y cada columna (horizontal) corresponde a un centro de costo.

![](_page_41_Figure_5.jpeg)

![](_page_41_Picture_6.jpeg)

![](_page_42_Picture_34.jpeg)

# al - Elemberchia pur Aeropho

Como primer reporte por renglón, se muestran las existencias y costos totales de cada renglón de gasto:

![](_page_42_Picture_35.jpeg)

# **Detalle**

Al momento de hacer clic en un Renglón de Gasto, muestra todo el detalle de los insumos que pertenecen a este rengión:

![](_page_42_Picture_36.jpeg)

 $\mathcal{L}^{\mathcal{L}}$  , where  $\mathcal{L}^{\mathcal{L}}$  is the contribution of the maximum of  $\mathcal{L}$ 

![](_page_43_Picture_0.jpeg)

manns y como sano part de tre l'Aer (Morri)

自己的身体限度でしませい

BERECHOS HUMANOS

Presenta el listado de Centros de Costo de la Institución para poder ver el reporte de los egresos y sus costos para cada uno de ellos, puede agruparse por mes y año, para visualizarlo de mejor manera.

第12世纪 海电线

 $\mathcal{L}^{\text{max}}_{\text{max}}$  and  $\mathcal{L}^{\text{max}}_{\text{max}}$  and

![](_page_43_Picture_35.jpeg)

Al hacer clic sobre uno de los centros de costo, se detallará cada egreso realizado por el Centro de Costo seleccionado.

![](_page_43_Picture_5.jpeg)

![](_page_43_Picture_6.jpeg)

![](_page_44_Picture_0.jpeg)

第272章<br>第22章 1 

![](_page_44_Picture_2.jpeg)

![](_page_44_Picture_3.jpeg)

# Detalle de centro de costo.

![](_page_44_Picture_41.jpeg)

 $\mathcal{M}_{\text{max}}$  , and  $\mathcal{M}_{\text{max}}$  , and  $\mathcal{M}_{\text{max}}$  ,  $\mathcal{M}_{\text{max}}$ 

Augusto Jordán Rodas Andrade

the consideration of the  $\mathcal{O}(120)$  M angle  $\mu$  with  $\mathcal{O}(120)$ 

![](_page_44_Picture_42.jpeg)

![](_page_44_Picture_9.jpeg)

![](_page_45_Picture_0.jpeg)

#### $\pm$  -Function  $\mathcal{C}(\mathcal{C})$

Dentro del Módulo de Almacén, hacer clic en el menú de Almacén → Kárdex

![](_page_45_Picture_31.jpeg)

Esto mostrará un listado de los reportes de Kárdex generados en el sistema:

![](_page_45_Picture_32.jpeg)

# El listado muestra dos opciones:

persto Jordán Rodas Andrade

Para modificar los insumos que se incluyen en el reporte.

Genera un archivo PDF para descargar y/o imprimir. Este archivo ya cuenta con el formato aprobado por la Contraloría General de Cuentas.

![](_page_45_Picture_9.jpeg)

![](_page_46_Picture_44.jpeg)

Nuevo Kalder

# En la siguiente imagen se muestran todos los productos disponibles para generar el Kárdex dentro del Módulo de Almacén.

![](_page_46_Figure_3.jpeg)

![](_page_46_Picture_4.jpeg)

![](_page_46_Picture_5.jpeg)

 $\sqrt{100}$ 

![](_page_47_Picture_0.jpeg)

 $\epsilon < \epsilon$ 

THE R DESCRIPTION OF REAL PROPERTY AND THE

- Bhrecha Madawatas<br>- Beparado de Santiación<br>- Beparado de Santiación<br>- Larea de Katdes para control de sutmansion de Almarch

Rungsde Nederlands<br>Heiche en deres Nicht en und dere need in 1999 and the State<br>The Life State State

PROLORAJOR UT TUS

an result de Postón

![](_page_47_Picture_87.jpeg)

 $\alpha$  , and a maximum and

ye ender the self of the Property of the property of the Property of the Self (And the Property Self and the Property Self and the Property Self and the Property Self and the Property Self And the Self and the Self and the

![](_page_47_Picture_8.jpeg)

![](_page_47_Picture_9.jpeg)

 $\begin{array}{c} \mathcal{B} \rightarrow \mathbb{R} \\ \mathcal{C} \cong \mathbb{R} \end{array}$ 

i<br>D

 $\frac{1}{2} \frac{1}{4} \frac{1}{4}$ 

 $\begin{bmatrix} 1 & 0 & 1 \\ 0 & 0 & 0 \\ 0 & 0 & 0 \end{bmatrix}$ 

an<br>Barantan  $\left( 6\pi/3 \right)$ 

 $\sim$ 

i<br>Port

 $\alpha$  ,  $\alpha$  ,  $\alpha$  ,  $\beta$ 

挂牌

 $\mathbb{R}^{2,1,2}_{\text{min}}$ 

![](_page_48_Picture_0.jpeg)

Auguslo Jordán Rodas Andrade

 $\bar{\mathbb{Z}}$ 

GUIA DEL USUARIO

# ORDE LOS DERE **VERSION**<sub>2</sub>

ζ,

# VIII. CUADRO DE APROBACIÓN

![](_page_48_Picture_27.jpeg)